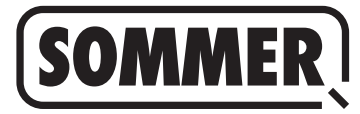

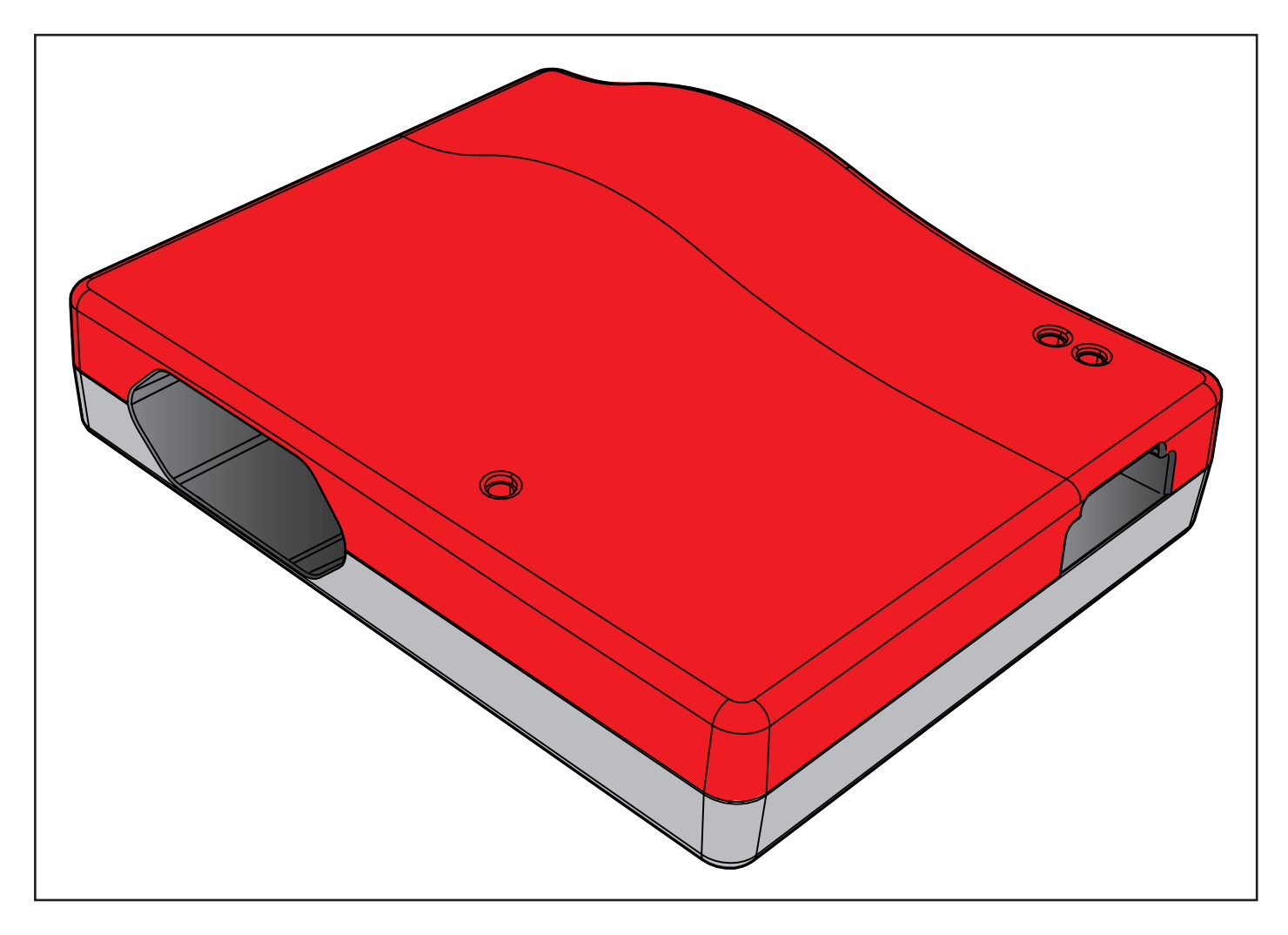

**DE ORIGINAL MONTAGE- UND BETRIEBSANLEITUNG**

## **Codemaster S2**

Download der aktuellen Anleitung:

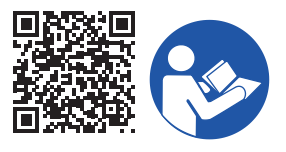

#### **Angaben zum Produkt:**

**Baujahr: ab 2022**

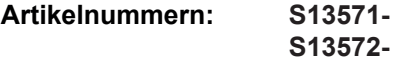

#### **Angaben zur Montage- und Betriebsanleitung**

Version der Montage- und Betriebsanleitung: Codemaster-S2\_S13684-00000\_322022-0-DRE\_Rev-A\_DE

#### **Gewährleistung**

Die Gewährleistung entspricht den gesetzlichen Bestimmungen. Ansprechpartner für Gewährleistungen ist der qualifizierte Fachhändler. Der Gewährleistungsanspruch gilt nur für das Land, in dem das Gerät erworben wurde. Es bestehen keine Garantieansprüche für Verbrauchsmittel wie zum Beispiel Akkus, Batterien und Sicherungen sowie Leuchtmittel. Dies gilt auch für Verschleißteile.

#### **Kontaktdaten**

Wenn Sie einen Kundendienst, Ersatzteile oder Zubehör benötigen, wenden Sie sich bitte an Ihren Fachhändler, Ihren Montagebetrieb oder direkt an:

#### **SOMMER Antriebs- und Funktechnik GmbH**

Hans-Böckler-Str. 27 D-73230 Kirchheim/Teck

www.sommer.eu info@sommer.eu

#### **Service**

Im Service-Fall wenden Sie sich an die kostenpflichtige Service-Hotline oder schauen Sie auf unsere Homepage:

## **+49 (0) 900-1800150**

(0,14 Euro/Minute aus dem dt. Festnetz, Mobilfunkpreise abweichend)

**www.sommer.eu/de/kundendienst.html**

#### **Urheber- und Schutzrechte**

Das Urheberrecht dieser Montage- und Betriebsanleitung verbleibt beim Hersteller. Kein Teil dieser Montage- und Betriebsanleitung darf in irgendeiner Form ohne die schriftliche Genehmigung von **SOMMER Antriebs- und Funktechnik GmbH** reproduziert oder unter Verwendung elektronischer Systeme verarbeitet, vervielfältigt oder verbreitet werden. Zuwiderhandlungen, die den o. g. Angaben widersprechen, verpflichten zu Schadensersatz. Alle in dieser Anleitung genannten Marken sind das Eigentum ihrer jeweiligen Hersteller und hiermit anerkannt.

## **1. Inhaltsverzeichnis**

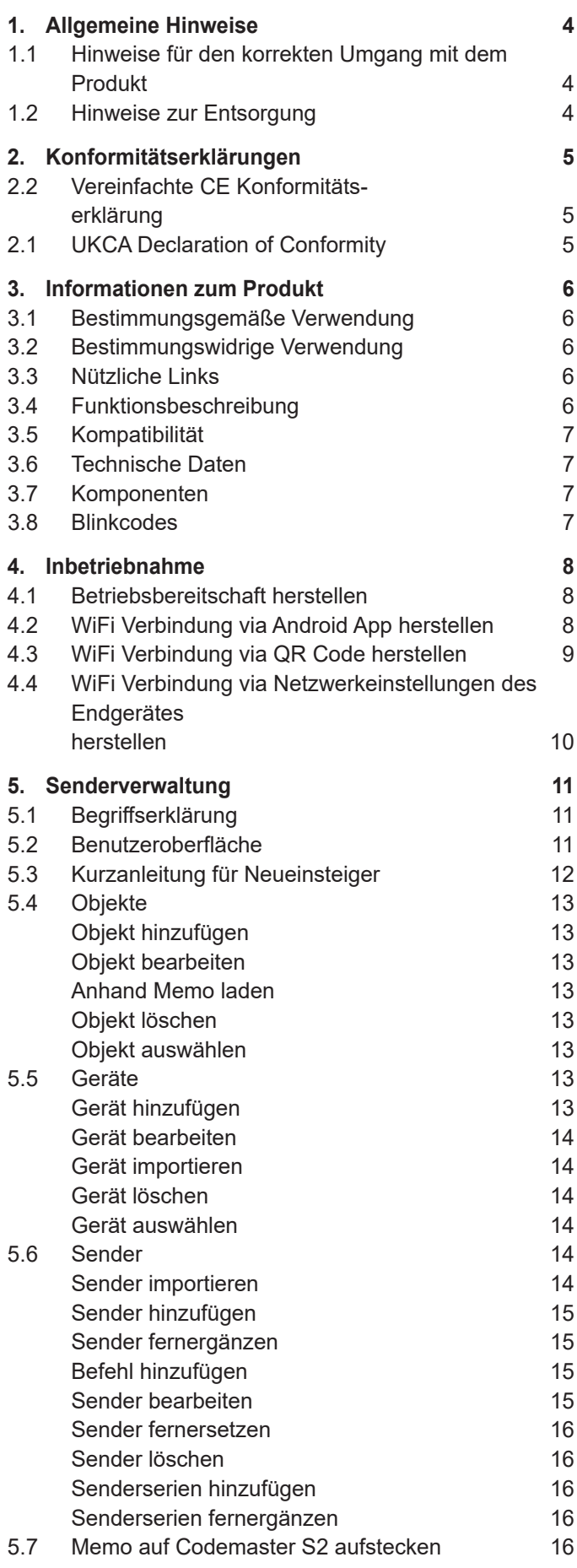

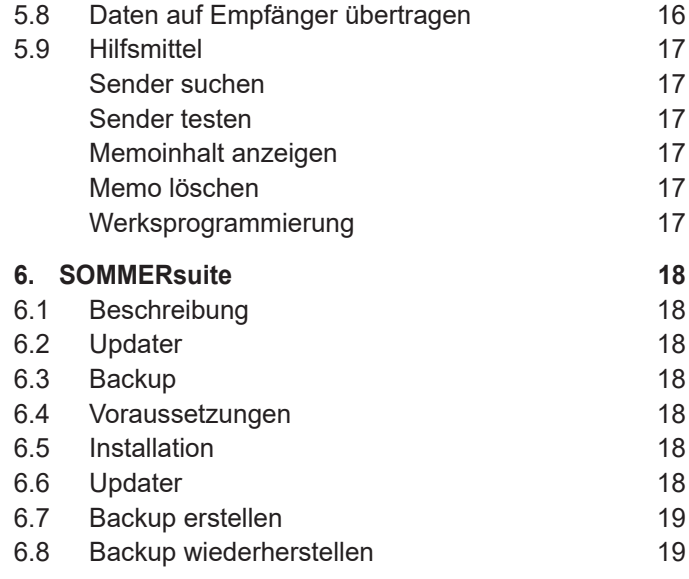

## <span id="page-3-0"></span>**1. Allgemeine Hinweise**

## **1.1 Hinweise für den korrekten Umgang mit dem Produkt**

## *HINWEIS*

► Nur in trockenen Räumen verwenden

- ► Reinigung nur mit einem trockenen Tuch
- ► Entsorgung gemäß den örtlichen Vorschriften

## **1.2 Hinweise zur Entsorgung**

## **INFORMATION**

- ► Dieses Gerät ist entsprechend der europäischen Richtlinie 2012/19/EU über Elektro- und Elektronikaltgeräte (WEEE – waste electrical and electronic equipment) gekennzeichnet.
- ► Diese Richtlinie gibt für eine EU-weit gültige Rücknahme und Verwertung der Altgeräte den Rahmen vor.
- ► Alle außer Betrieb genommenen Komponenten, Altakkus und Altbatterien des Antriebs dürfen nicht in den Hausmüll. Entsorgen Sie nicht mehr verwendete Komponenten, Altakkus und Altbatterien ordnungsgemäß. Hierzu müssen Sie die örtlichen und landesspezifischen Bestimmungen einhalten. Informieren Sie sich über die aktuellen Entsorgungswege beim Fachhändler.

Dieses Gerät und seine Batterien sind recyclebar

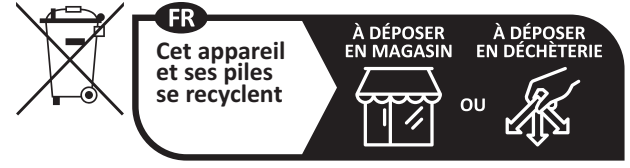

**Points de collecte sur www.quefairedemesdechets.fr** Privilégiez la réparation ou le don de votre appareil !

## <span id="page-4-0"></span>**2.2 Vereinfachte CE Konformitätserklärung**

Hiermit erklärt die SOMMER Antriebs- und Funktechnik GmbH, dass der Funkanlagentyp **Codemaster S2** der Richtlinie 2014/53/EU entspricht. Der vollständige Text der EU-Konformitätserklärung ist unter der folgenden Internetadresse verfügbar:

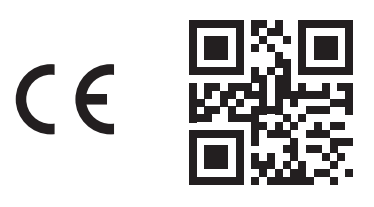

#### **som4.me/mrl**

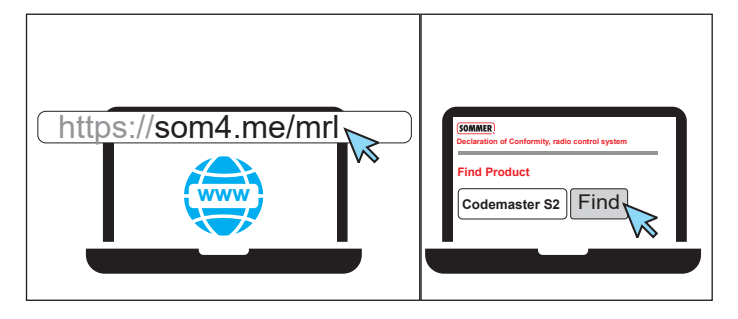

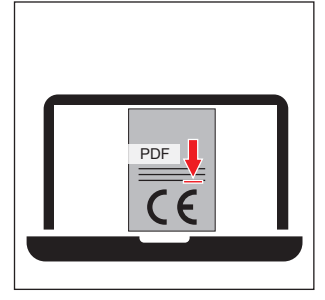

## **2.1 UKCA Declaration of Conformity**

#### **SOMMER Antriebs- und Funktechnik GmbH**

Hans-Böckler-Straße 27 73230 Kirchheim unter Teck Germany

hereby declares that the products designated below, when used as intended, comply with the essential requirements of the Radio Equipment Regulations 2017 and that, in addition, the standards listed below have been applied.

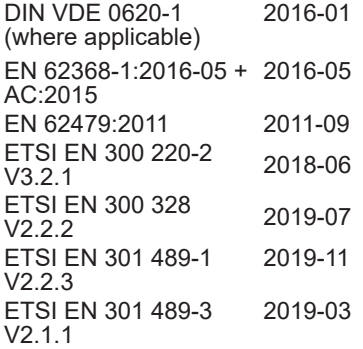

**Product Article No.**

Codemaster S2  $\vert$  S13571-

The product was imported into the United Kingdom by **SOMMER Doco** Unit B3 Elvington Industrial Estate **Elvington** York

YO41 4AR

UK

Kirchheim unter **Teck** песк<br>05.09.2022 i.V.

Jochen Lude Responsible for documents

## <span id="page-5-0"></span>**3.1 Bestimmungsgemäße Verwendung**

Codemaster S2 ist für die Verwaltung von SOMloq 2-fähigen Funksendern und Empfängern der Firma SOMMER Antriebs- und Funktechnik GmbH bestimmt. Es wird eine Wi-Fi Verbindung des Codemaster S2 zu einem Endgerät, auf dem ein beliebiger, aktueller Internetbrowser oder die Codemaster S2 Android-App installiert ist, aufgebaut. Im Browser wird die lokale Adresse des Codemaster S2 aufgerufen und so das Interface für die Senderverwaltung geöffnet. Bei Nutzung der App wird das Interface nach Einrichtung des Codemaster automatisch aufgerufen. Die Kommunikation zwischen dem Codemaster S2 und den Funksendern erfolgt über eine Funkverbindung. Die Verwaltung der Sender wird innerhalb der Benutzeroberfläche vorgenommen. Zur Übertragung bestimmter am Codemaster S2 vorgenommener Konfigurationen ist ein zusätzliches Speichermodul (Memo) erforderlich.

## **3.2 Bestimmungswidrige Verwendung**

Jegliche über die im Absatz "Bestimmungsgemäße Verwendung" hinausgehende Verwendung gilt als nicht bestimmungsgemäß. Außerdem gilt das Öffnen des Gehäuses sowie das Vornehmen von Veränderungen an der Hardware als nicht bestimmungsgemäß.

## **3.3 Nützliche Links**

SOMMER Webseite

[www.sommer.eu](http://www.sommer.eu) Montage- und Betriebsanleitungen [www.som4.me/man](http://www.som4.me/man) **SOMMERsuite** 

[www.som4.me/sommersuite](http://www.som4.me/sommersuite)

## **3.4 Funktionsbeschreibung**

Mit dem Codemaster S2 können Objekte mit vielen Handsendern zentral organisiert und verwaltet werden.

Die Notwendigkeit, Handsender vor Ort einzulernen oder zu löschen, entfällt.

Das Gerät verfügt über ein Funkmodul, ein internes Wi-Fi-Modul und einen Webserver, dessen Benutzeroberfläche direkt vom Endgerät aus aufgerufen werden kann. Somit ist keine Internetverbindung erforderlich.

Da alle Daten intern auf dem Codemaster S2 und dem Zusatzspeicher Memo verarbeitet und gespeichert werden, findet keine Datenübertragung auf externe Server statt.

Objekte, die mit dem Codemaster S2 verwaltet werden, sind gegen herkömmliches Einlernen von Sendern gesperrt, so bleibt die volle Kontrolle beim Betreiber.

## <span id="page-6-0"></span>**3. Informationen zum Produkt**

## **3.5 Kompatibilität**

Eine Liste mit kompatiblen Produkten kann online eingesehen werden:

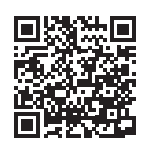

som4.me/Codemasterservice

## **3.6 Technische Daten**

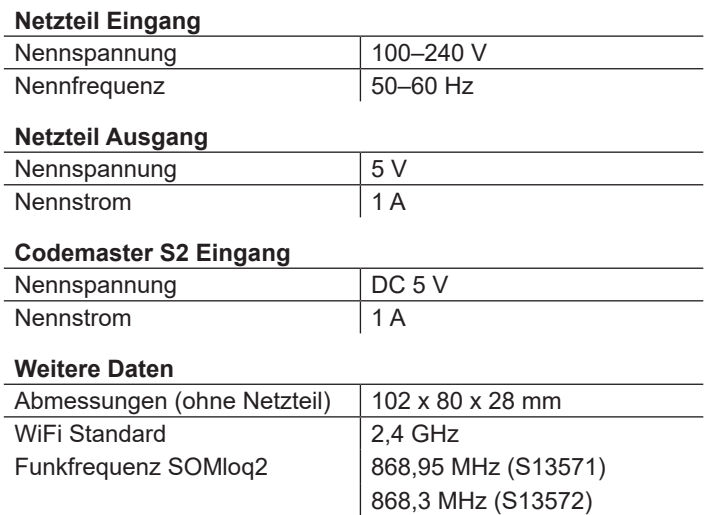

## **3.7 Komponenten**

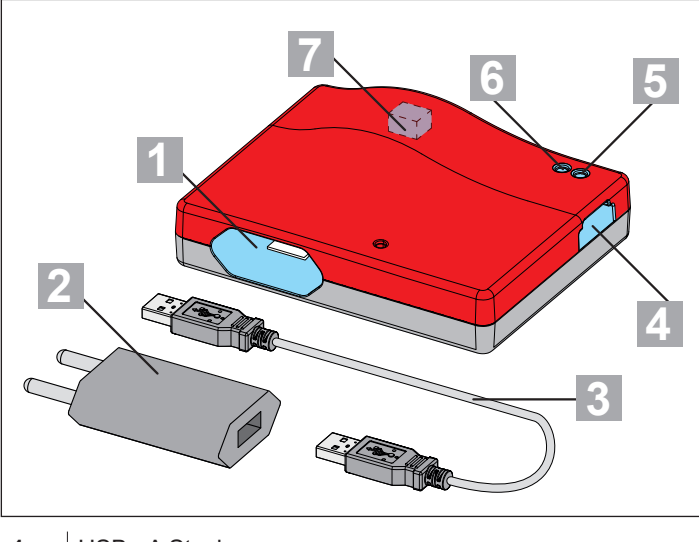

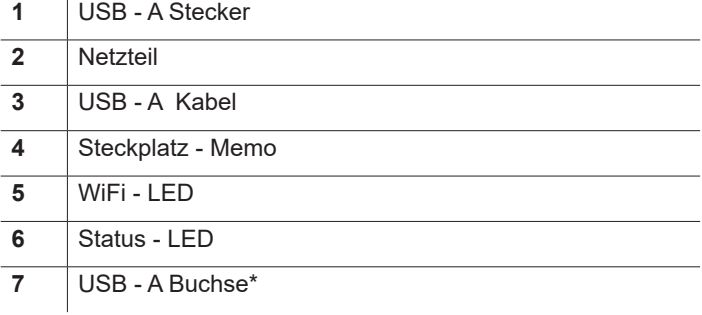

\* Nur für interne Zwecke im Werk

## **3.8 Blinkcodes**

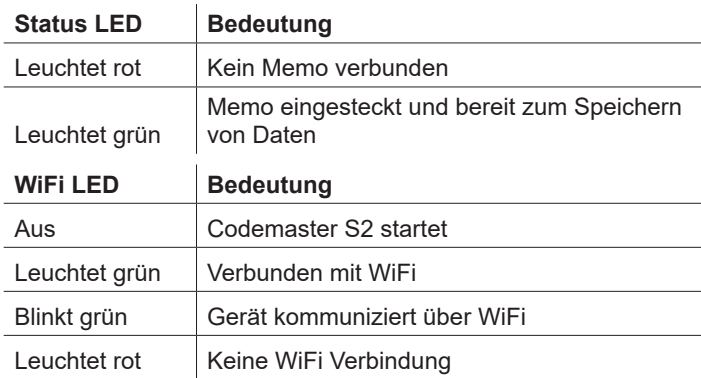

## <span id="page-7-0"></span>**4. Inbetriebnahme**

## **4.1 Betriebsbereitschaft herstellen**

*TIPP*

Um die Daten zur späteren Eingabe schnell zur Hand zu haben, die SSID und das WiFi-Passwort, die auf der Geräterückseite aufgedruckt sind, notieren bevor der Codemaster S2 eingesteckt wird.

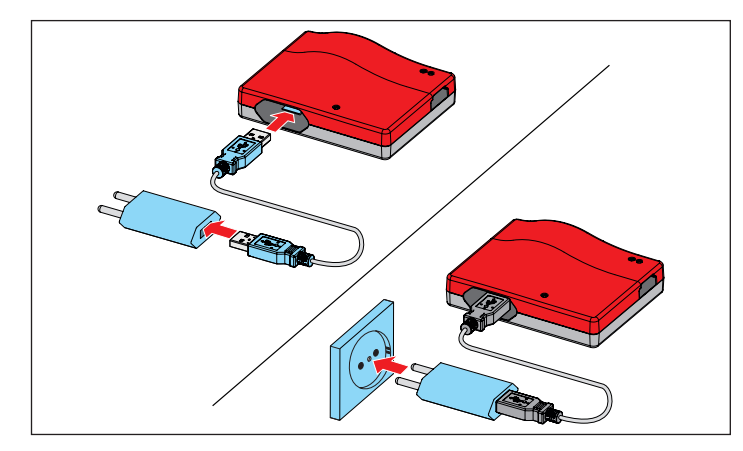

- **1.** Codemaster S2 und Netzteil verbinden.
- **2.** Spannungsversorgung herstellen.

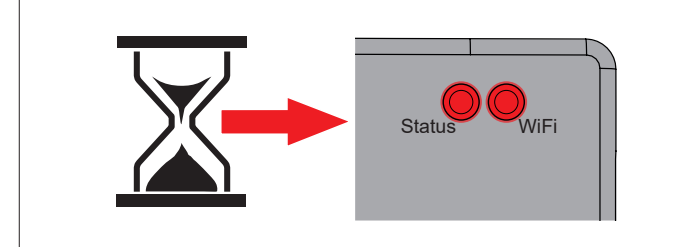

⇒ nach ca. 20 sec. leuchtet die WiFi - LED sowie die Status-LED rot

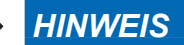

Um eine Verbindung zwischen dem Codemaster S2 und einem Endgerät herzustellen, muss **eine** der nachfolgend beschriebenen Möglichkeiten gewählt werden.

**4.2 WiFi Verbindung via Android App herstellen**

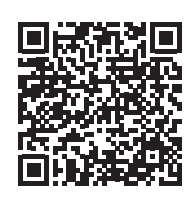

https://play.google.com/store/apps/details?id=sommer.codemasters2

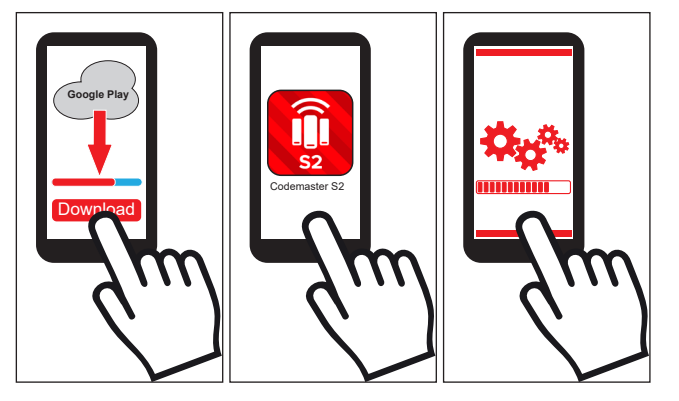

- **1.** Codemaster S2 App aus dem Google PlayStore herunterladen und installieren.
- **2.** App öffnen.
- **3.** Schritte zum Verbindungsaufbau befolgen.

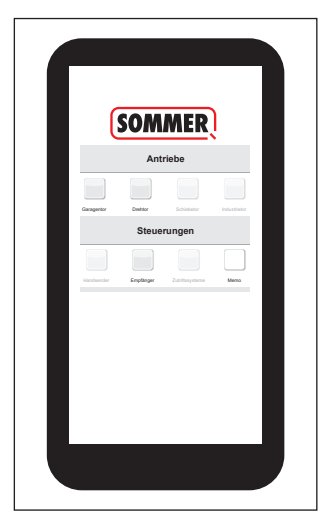

- ⇒ Codemaster Benutzeroberfläche öffnet sich
- Codemaster S2 ist betriebsbereit

## <span id="page-8-0"></span>**4. Inbetriebnahme**

# **4.3 WiFi Verbindung via QR Code her- stellen**

## *HINWEIS*

Für diese Art des Verbindungsaufbaus können Endgeräte mit Android und iOS verwendet werden.

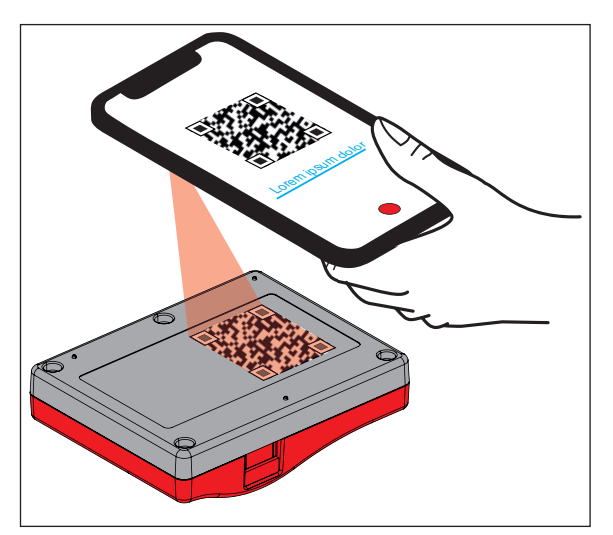

**1.** QR - Code auf der Rückseite des Codemaster S2 mit dem Endgerät abscannen.

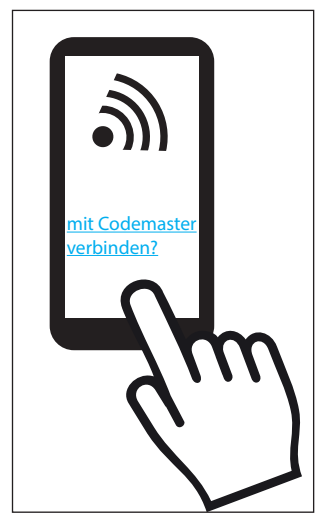

**2.** Bestätigen, dass das Gerät sich mit dem Codemaster S2 verbinden soll.

⇒ **Wichtig für Android Geräte:** 

Da es sich um eine lokale Verbindung handelt, muss hier evtl. noch bestätigt werden, dass die Verbindung zustande kommen soll, obwohl das vom Codemaster S2 zur Verfügung gestellte WiFi über keine Verbindung zum Internet verfügt.

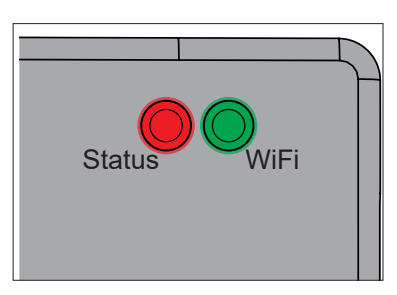

⇒ WiFi LED wechselt von rot zu grün.

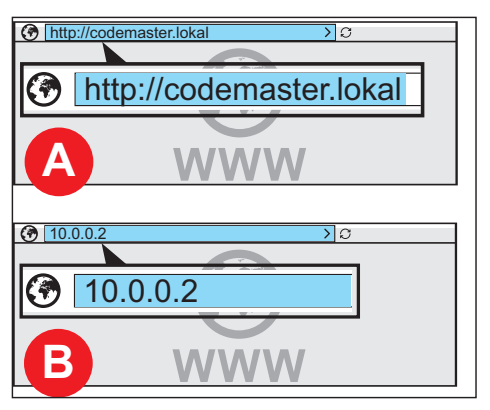

**3.** Browser öffnen und wahlweise Adresse. **http://codemaster.lokal** oder IP **10.0.0.2** aufrufen.

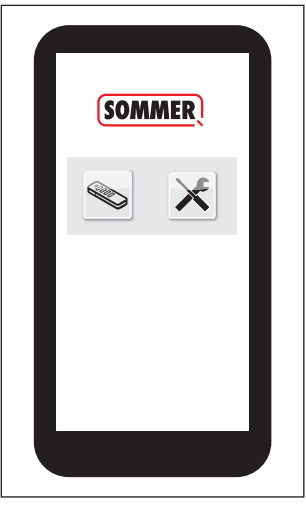

- ⇒ Codemaster Benutzeroberfläche öffnet sich.
- ✔ Codemaster S2 ist betriebsbereit.

## <span id="page-9-0"></span>**4. Inbetriebnahme**

## **4.4 WiFi Verbindung via Netzwerkein- stellungen des Endgerätes herstellen**

## *TIPP*

Für diese Art des Verbindungsaufbaus können alle WiFi-fähigen Endgeräte, unabhängig von ihrem Betriebssystem, verwendet werden.

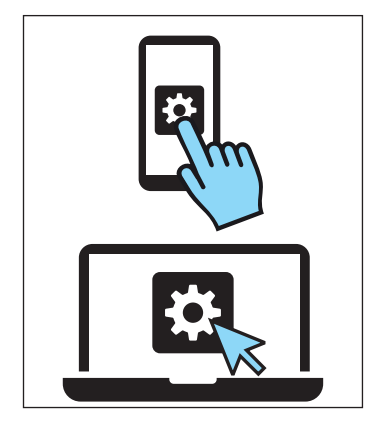

- **1.** Netzwerkeinstellungen des Endgerätes öffnen.
	- ⇒ In der Liste der verfügbaren WiFi Netzwerke erscheint der Name des Codemaster S2 Netzwerkes. Es entspricht der auf dem Typenschild aufgebrachten SSID (Codemaster-XXXXXX).

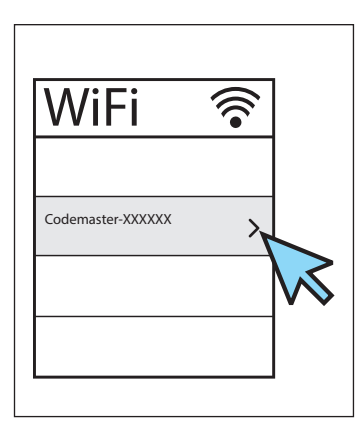

**2.** Codemaster S2 Netzwerk auswählen.

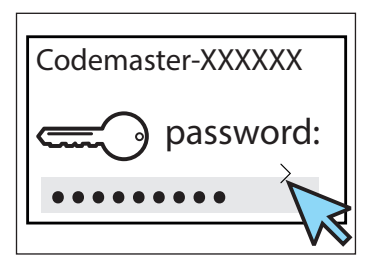

**3.** Das Passwort eingeben und bestätigen.

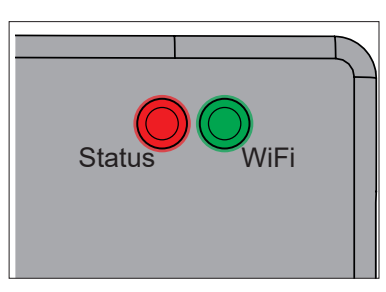

⇒ WiFi LED wechselt von rot zu grün.

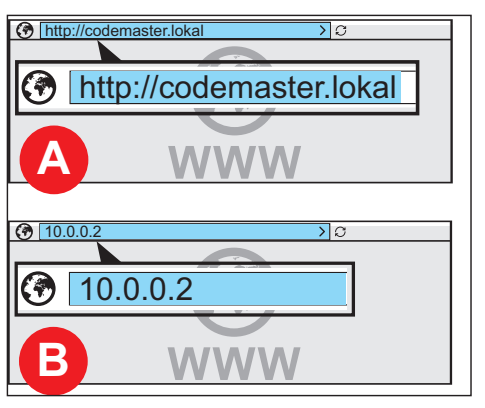

**4.** Browser öffnen und wahlweise Adresse. **http://codemaster.lokal** oder IP **10.0.0.2** aufrufen.

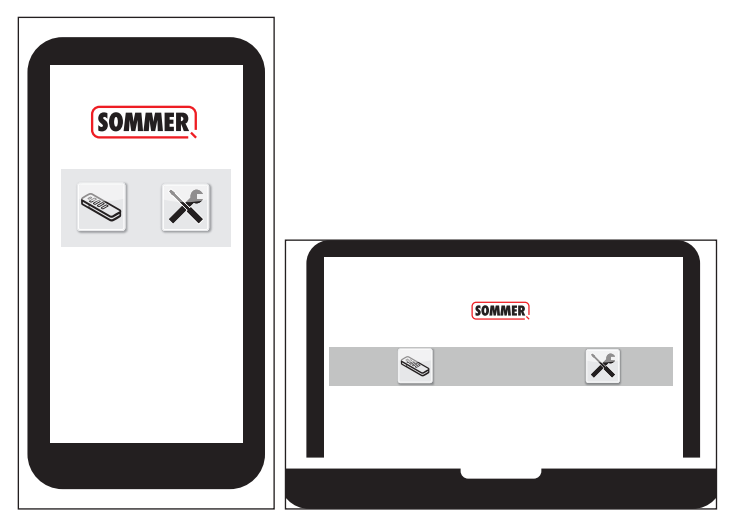

- ⇒ Codemaster Benutzeroberfläche öffnet sich.
- ✔ Codemaster S2 ist betriebsbereit.

<span id="page-10-0"></span>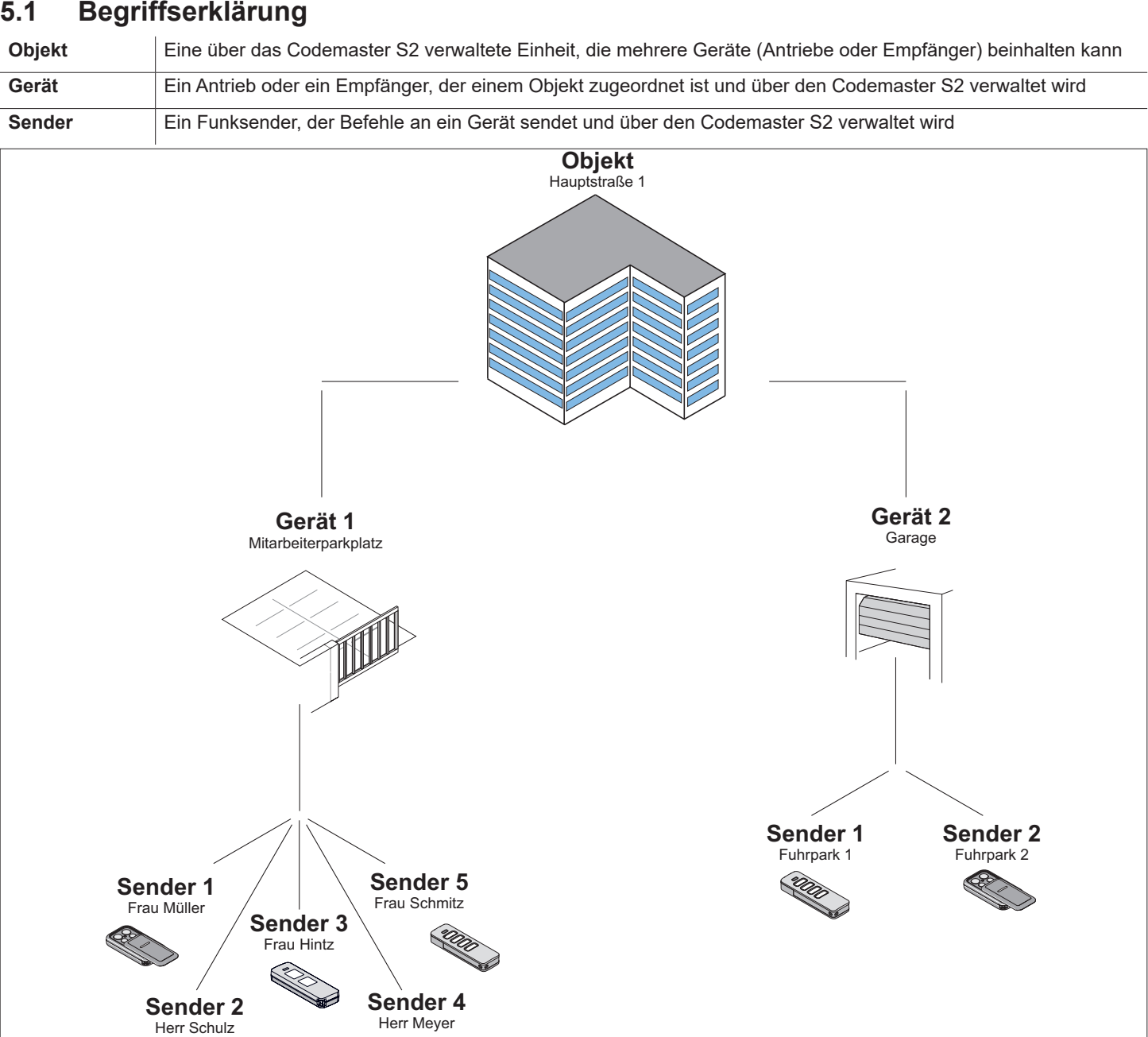

## **5.2 Benutzeroberfläche**

Die Bedienung der Benutzeroberfläche ist intuitiv und selbsterklärend gestaltet. Die verschiedenen Programmabläufe für die Konfiguration und die Verwaltung der Sender können durchgeführt werden, indem man den Anweisungen und Vorgaben des Programms folgt. Die einzelnen Schritte, zum Beispiel zum Anlegen eines neuen Objekts, werden deshalb hier nicht Schritt für Schritt erklärt. Auf den folgenden Seiten werden nur Punkte und Begriffe erläutert, die sich evtl. nicht selbst erklären oder nicht jedem Nutzer von Anfang an bekannt sind.

Sollten Schwierigkeiten bei der Nutzung des Codemaster S2 auftreten, bitte an den Fachhandel oder die Technische Hotline der Firma **SOMMER Antriebs- und Funktechnik GmbH** wenden.

#### **Technische Hotline:**

**+49 (0) 900 1800-150**

(0,14 €/Minute aus dem deutschen Festnetz, Mobilfunkpreise abweichend)

## <span id="page-11-0"></span>**5.3 Kurzanleitung für Neueinsteiger**

Dieser Abschnitt erklärt den Schnelleinstieg in die Senderverwaltung für die gängigsten Anwendungsfälle. Eine detaillierte Erklärung des gesamten Menüs findet sich im nächsten Abschnitt.

## **Erstes Objekt anlegen**

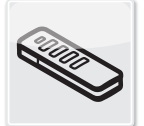

**Objekte** 

- **1.** Auf Objekte tippen
- 1. Auf "Objekt hinzufügen" tippen.
- **2.** Maske mit Objektdaten befüllen.
- **3.** Auf "Speichern" tippen.
	- ✔ Objekt wurde erfolgreich hinzugefügt.

### **Erstes Gerät anlegen**

- 1. Auf "Gerät hinzufügen" tippen.
- **2.** Maske mit Gerätedaten befüllen.
- **3.** Auf "Speichern" tippen.
	- ✔ Gerät wurde erfolgreich hinzugefügt.

### **Senderserien hinzufügen**

- **1.** Memo auf Codemaster S2 aufstecken.
- 2. Auf "Senderserien hinzufügen" tippen.
- **3.** Gewünschte Senderkonfiguration vornehmen.
	- ⇒ Den Bildschirmanweisungen folgen.
- 4. Auf "Weiter" tippen.
- **5.** Auf "Daten auf Memo speichern" tippen.
	- ⇒ Meldung über erfolgreichen Speichervorgang erscheint.
- **6.** Auf "OK" tippen.
- 7. Daten auf Empfänger übertragen s. "5.8 Daten auf **[Empfänger übertragen" auf Seite 16](#page-15-1)**
	- ✔ Die Sender sind nun an der Anlage Einsatzbereit.
	- ✔ Die Anlage kann in Betrieb genommen werden.

## **Sender Fernergänzen**

Einem Gerät einen weiteren Sender hinzufügen, ohne vor Ort bei der Anlage zu sein.

Wenn der Sender an mehr als einem Gerät fernergänzt werden soll, kann die Option "Sender an weiterem Gerät fernergänzen" ausgewählt werden.

Einschränkung: Pro Sender können max. 4 Befehle fernergänzt werden.

- 1. Auf "Sender fernergänzen" tippen.
- **2.** Gewünschte Senderkonfiguration vornehmen.
	- ⇒ Den Bildschirmanweisungen folgen.
- **3.** Auf "Weiter" tippen.
- **4.** Sender an den Betreiber schicken.
- **5.** Sender in Funkreichweite des Empfängers bringen an dem er ergänzt werden soll und eine beliebige Sendertaste betätigen.
	- ⇒ Sender wird auf den Empfänger eingelernt.
	- ✔ Sender wurde erfolgreich fernergänzt.

### **Sender fernersetzen**

An einem Gerät einen bekannten Sender ersetzen, weil z. B. der frühere Besitzer diesen bei Auszug nicht an den Betreiber zurückgegeben hat.

- **1.** Bei dem Sender, der fernersetzt werden soll, auf tippen.
- **2.** Den Bildschirmanweisungen folgen.
- **3.** Neuen Sender an den Betreiber schicken.
- **4.** Neuen Sender in Funkreichweite des Empfängers bringen an dem das Ersetzen stattfinden soll und eine beliebige Sendertaste betätigen.
	- ⇒ Neuer Sender wird auf den Empfänger eingelernt
	- ⇒ Alter Sender wird aus dem Empfänger gelöscht
	- ✔ Sender wurde erfolgreich fernersetzt.

#### <span id="page-12-0"></span>**INFORMATION**

► Programmstruktur ab Version 2.4.1.222651

## **5.4 Objekte**

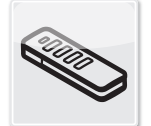

### **Objekte**

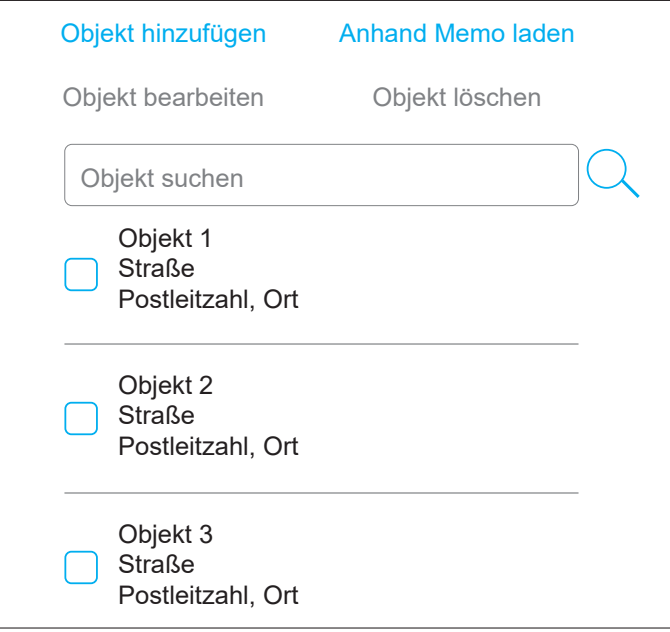

### **Objekt hinzufügen**

- 1. Auf "Objekt hinzufügen" tippen.
- **2.** Maske mit Objektdaten befüllen.
- **3.** Auf "Speichern" tippen.
	- ✔ Objekt wurde erfolgreich hinzugefügt.

#### **Objekt bearbeiten**

- **1.** Gewünschtes Objekt auswählen (Checkbox markieren).
	- ⇒ Punkt "Objekt bearbeiten" wird anwählbar.
- **2.** Auf "Objekt bearbeiten" tippen.
- **3.** Maske mit Objektdaten bearbeiten.
- 4. Auf "Speichern" tippen.
	- ✔ Objektdaten wurden erfolgreich bearbeitet.

### **Anhand Memo laden**

Öffnet das Gerät, das auf dem im Codemaster S2 eingesteckten Memo gespeichert ist, mit einem Klick.

- 1. Auf "Anhand Memo laden" tippen.
	- ⇒ Maske mit auf dem Memo gespeicherten Daten öffnet sich.
- **2.** Gewünschte Bearbeitungsschritte durchführen (s. entprechende Beschreibungen).

### **Objekt löschen**

- **1.** Gewünschtes Objekt auswählen (Checkbox markieren).
	- ⇒ Punkt "Objekt löschen" wird anwählbar.
- 2. Auf "Objekt löschen" tippen.
- **3.** Löschen bestätigen.
	- ✔ Objekt wurde gelöscht. Anhand Memo laden

## **Objekt auswählen**

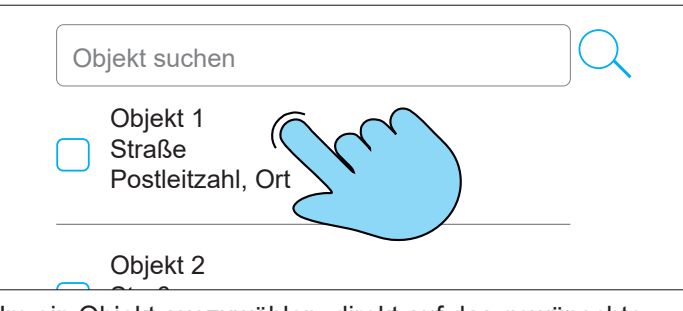

Um ein Objekt auszuwählen, direkt auf das gewünschte Objekt tippen (Checkbox nicht markieren).

 $\Rightarrow$  Objektmaske öffnet sich.

## 5.5 Geräte

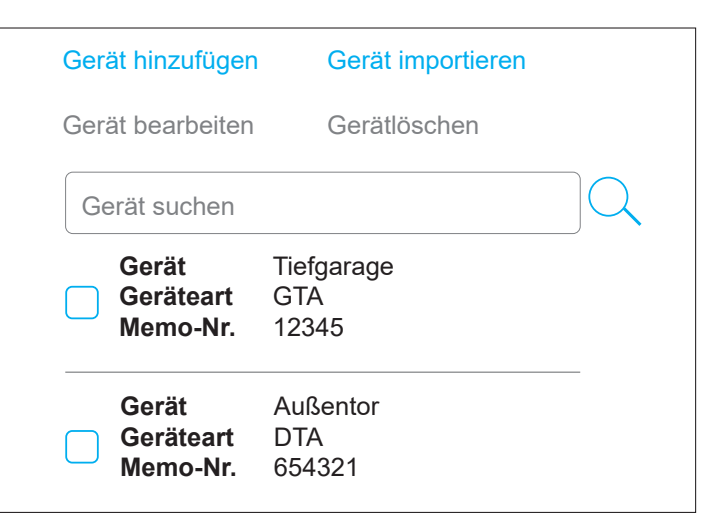

## **Gerät hinzufügen**

1. Auf "Gerät hinzufügen" tippen.

- <span id="page-13-0"></span>**2.** Maske mit Gerätedaten befüllen.
- **3.** Auf Speichern" tippen.
	- ✔ Gerät wurde erfolgreich hinzugefügt.

#### **Gerät bearbeiten**

- **1.** Gewünschtes Objekt auswählen (Checkbox markieren).
	- ⇒ Punkt "Gerät bearbeiten" wird anwählbar.
- **2.** Auf "Gerät bearbeiten" tippen.
- **3.** Maske mit Gerätedaten bearbeiten.
- 4. Auf "Speichern" tippen.
	- ✔ Gerätedaten wurden erfolgreich bearbeitet

### **Gerät importieren**

Geräte, die bisher nicht über Codemaster S2 verwaltet wurden, können nachträglich importiert werden um sie zukünftig über Codemaster S2 zu verwalten.

- **1.** Memo von dem Gerät, das importiert werden soll, abziehen und auf den Codemaster S2 aufstecken.
- **2.** Auf "Gerät importieren" tippen.
	- ⇒ Geräteart wird erkannt.
- **3.** Maske ausfüllen.
- 4. Auf "Speichern" tippen.
	- ✔ Gerät wurde importiert.

#### **Gerät löschen**

- **1.** Gewünschtes Gerät auswählen (Checkbox markieren). ⇒ Punkt "Gerät löschen" wird anwählbar.
- 2. Auf "Gerät löschen" tippen.
- **3.** Löschen bestätigen.
	- ✔ Gerät wurde gelöscht

## **Gerät auswählen**

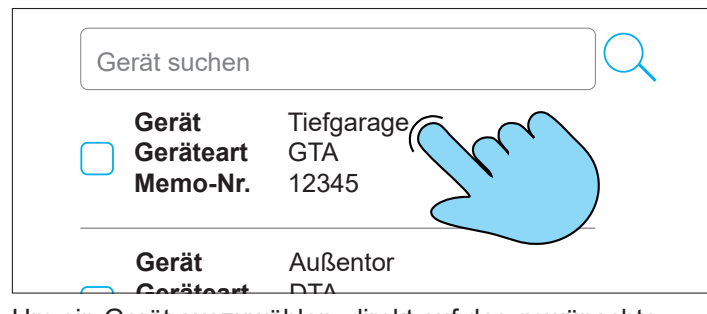

Um ein Gerät auszuwählen, direkt auf das gewünschte Gerät tippen (Checkbox nicht markieren)

⇒ Gerätemaske öffnet sich

## **5.6 Sender**

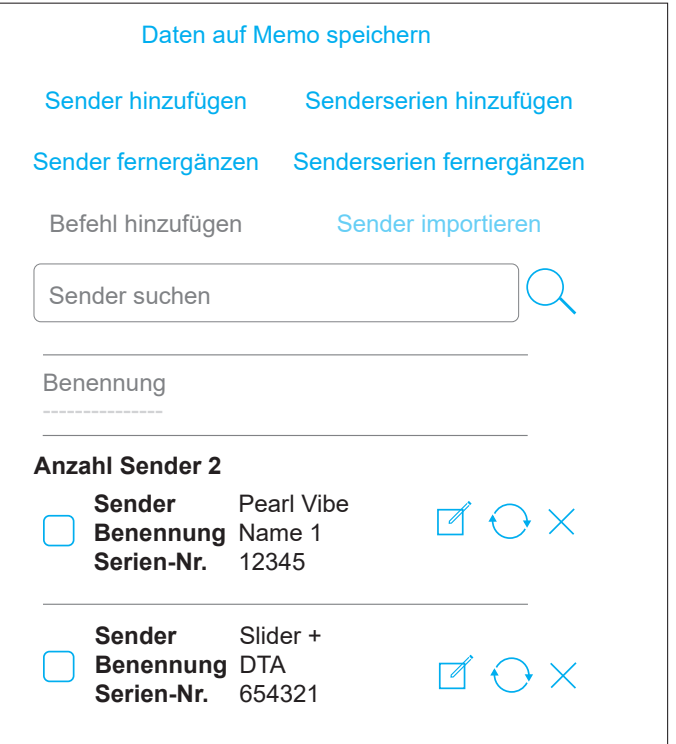

#### **Sender importieren**

Diese Option steht nur bei einem Gerät zur Verfügung, zu dem noch keine Sender hinzugefügt wurden.

#### Beschreibung:

In ein neues Gerät können bereits bekannte Sender aus einem anderen Gerät importiert werden. Dies ist z. B. hilfreich, wenn eine bestehende Anlage um ein Tor erweitert wird und die bereits bestehenden Sender verwendet werden sollen.

- **1.** Memo für das neue Gerät auf Codemaster S2 aufstecken.
- **2.** Auf Sender importieren" tippen.
- **3.** Objekt und Gerät auswählen, von dem die Sender importiert werden sollen.
- **4.** Sender auswählen, der importiert werden soll.
- **5.** Auf "Sender importieren" tippen.
- **6.** Gewünschte Senderkonfiguration vornehmen und auf .Weiter" tippen.
	- ⇒ Werden unterschiedliche Sendertypen importiert, muss die Konfiguration für jeden Sendertyp durchgeführt werden.
- 7. Auf "Daten auf Memo speichern" tippen.
	- ⇒ Meldung über erfolgreichen Speichervorgang erscheint.
- 8. Auf ..OK" tippen.

- <span id="page-14-0"></span>**9.** Daten auf Empfänger übertragen s. "5.8 Daten auf **[Empfänger übertragen" auf Seite 16](#page-15-1)**
	- ✔ Die am Codemaster S2 vorgenommenen Einstellungen sind jetzt an der Anlage verfügbar.

#### **Sender hinzufügen**

- **1.** Memo auf Codemaster S2 aufstecken.
- 2. Auf "Sender hinzufügen" tippen.
- **3.** Den Bildschirmanweisungen folgen.
- 4. Auf "Daten auf Memo speichern" tippen.
	- ⇒ Meldung über erfolgreichen Speichervorgang erscheint.
- **5.** Auf "OK" tippen.
- **6.** Daten auf Empfänger übertragen s. "5.8 Daten auf **[Empfänger übertragen" auf Seite 16](#page-15-1)**
	- ✔ Die am Codemaster S2 vorgenommenen Einstellungen sind jetzt an der Anlage verfügbar.

#### **Sender fernergänzen**

Einem Gerät einen weiteren Sender hinzufügen, ohne vor Ort bei der Anlage zu sein.

Wenn der Sender an mehr als einem Gerät fernergänzt werden soll, kann die Option "Sender an weiterem Gerät fernergänzen" ausgewählt werden.

Einschränkung: Pro Sender können max. 4 Befehle fernergänzt werden.

- 1. Auf "Sender fernergänzen" tippen.
- **2.** Gewünschte Senderkonfiguration vornehmen.
	- ⇒ Den Bildschirmanweisungen folgen.
- **3.** Auf "Weiter" tippen.
- **4.** Sender an den Betreiber schicken.
- **5.** Sender in Funkreichweite des Empfängers bringen an dem er ergänzt werden soll und eine beliebige Sendertaste betätigen.
	- ⇒ Sender wird auf den Empfänger eingelernt.
	- ✔ Sender wurde erfolgreich fernergänzt.

#### **Befehl hinzufügen**

Werden in einem Gerät weitere Senderbefehle benötigt, können diese mit dieser Funktion hinzugefügt werden, z. B. um Befehl 3 und 4 zusätzlich zu programmieren.

Einschränkung: Nur gleiche Sendertypen sind zeitgleich auswählbar.

- **1.** Memo des Gerätes auf Codemaster S2 aufstecken.
- **2.** Gewünschten Sender **Mauswählen (Checkbox** markieren).
	- ⇒ Punkt "Befehl hinzufügen" wird anwählbar.
- **3.** Auf "Befehl hinzufügen" tippen.
- **4.** Gewünschte Senderkonfiguration vornehmen.
	- ⇒ Den Bildschirmanweisungen folgen.
	- $\Rightarrow$  Es besteht außerdem die Option "Befehl manuell hinzufügen". Dies kann genutzt werden, wenn der Sender nicht physisch vorhanden ist.
- **5.** Auf ..Weiter" tippen.
- **6.** Auf "Daten auf Memo speichern" tippen.
	- ⇒ Meldung über erfolgreichen Speichervorgang erscheint.
- **7.** Auf "OK" tippen.
- **8.** Daten auf Empfänger übertragen s. "5.8 Daten auf **[Empfänger übertragen" auf Seite 16](#page-15-1)**
	- ✔ Die am Codemaster S2 vorgenommenen Einstellungen sind jetzt an der Anlage verfügbar.

#### **Sender bearbeiten**

Einen bereits bekannten Sender bearbeiten, indem z. B. eine zusätzliche Taste eingelernt wird, ein weiterer Funkkanal genutzt wird, etc.

Um einen Befehl hinzuzufügen oder zu bearbeiten, ist das entsprechende Memo erforderlich.

- **1.** Ggf. Memo auf Codemaster S2 aufstecken.
- **2.** Bei dem Sender, der bearbeitet werden soll, auf tippen.
- **3.** Gewünschte Senderkonfiguration vornehmen. ⇒ Den Bildschirmanweisungen folgen.
- 4. Auf ..Weiter" tippen.
- **5.** Auf "Daten auf Memo speichern" tippen.
	- ⇒ Meldung über erfolgreichen Speichervorgang erscheint.
- **6.** Auf "OK" tippen.
- 7. Daten auf Empfänger übertragen s. "5.8 Daten auf **[Empfänger übertragen" auf Seite 16](#page-15-1)**
	- ✔ Die am Codemaster S2 vorgenommenen Einstellungen sind jetzt an der Anlage verfügbar.

## <span id="page-15-0"></span>**Sender fernersetzen**

An einem Gerät einen bekannten Sender ersetzen, weil z. B. der frühere Besitzer diesen bei Auszug nicht an den Betreiber zurückgegeben hat.

- **1.** Bei dem Sender, der fernersetzt werden soll, auf tippen.
- **2.** Den Bildschirmanweisungen folgen.
- **3.** Neuen Sender an den Betreiber schicken.
- **4.** Neuen Sender in Funkreichweite des Empfängers bringen an dem das Ersetzen stattfinden soll und eine beliebige Sendertaste betätigen.
	- ⇒ Neuer Sender wird auf den Empfänger eingelernt
	- ⇒ Alter Sender wird aus dem Empfänger gelöscht
	- ✔ Sender wurde erfolgreich fernersetzt.

### **Sender löschen**

Einen Sender gezielt aus einem Gerät löschen.

- **1.** Memo des Gerätes auf Codemaster S2 aufstecken.
- **2.** Bei dem Sender, der gelöscht werden soll, auf  $\times$ tippen.
- **3.** Löschen bestätigen
	- Sender wurde erfolgreich gelöscht

#### **Senderserien hinzufügen**

An einem Gerät mehrere Sender hinzufügen, ohne die Konfiguration für jeden Sender separat durchführen zu müssen.

- **1.** Memo auf Codemaster S2 aufstecken.
- 2. Auf "Senderserien hinzufügen" tippen.
- **3.** Gewünschte Senderkonfiguration vornehmen.
	- ⇒ Den Bildschirmanweisungen folgen.
- 4. Auf .Weiter" tippen.
- **5.** Auf "Daten auf Memo speichern" tippen.
	- ⇒ Meldung über erfolgreichen Speichervorgang erscheint.
- **6.** Auf "OK" tippen.
- 7. Daten auf Empfänger übertragen s. "5.8 Daten auf **[Empfänger übertragen" auf Seite 16](#page-15-1)**
	- ✔ Die Sender sind nun an der Anlage Einsatzbereit.

## **Senderserien fernergänzen**

An einem Gerät mehrere Sender gleichzeitig hinzufügen, ohne die Konfiguration für jeden Sender separat durchführen zu müssen und ohne vor Ort bei der Anlage zu sein oder Zugriff auf das Memo zu haben.

- 1. Auf "Senderserien fernergänzen" tippen.
- **2.** Gewünschte Senderkonfiguration vornehmen.
	- ⇒ Den Bildschirmanweisungen folgen.
- **3.** Auf "Daten auf Memo speichern" tippen.
	- ⇒ Meldung über erfolgreichen Speichervorgang erscheint.
- 4. Auf "OK" tippen.
- **5.** Daten auf Empfänger übertragen s. "5.8 Daten auf **[Empfänger übertragen" auf Seite 16](#page-15-1)**
	- ✔ Die Sender sind nun an der Anlage Einsatzbereit.

### **5.7 Memo auf Codemaster S2 aufstecken**

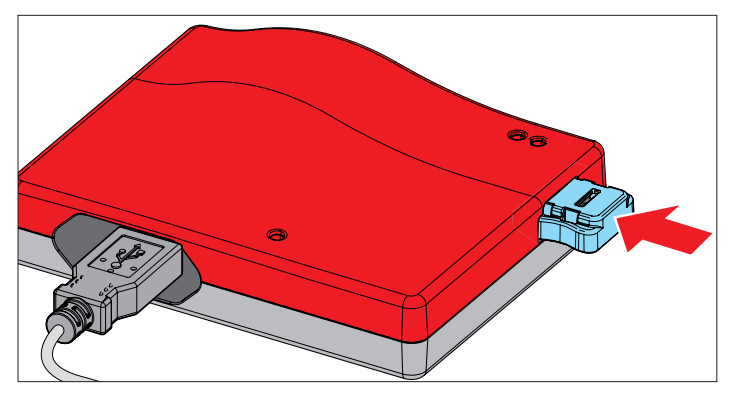

## <span id="page-15-1"></span>**5.8 Daten auf Empfänger übertragen**

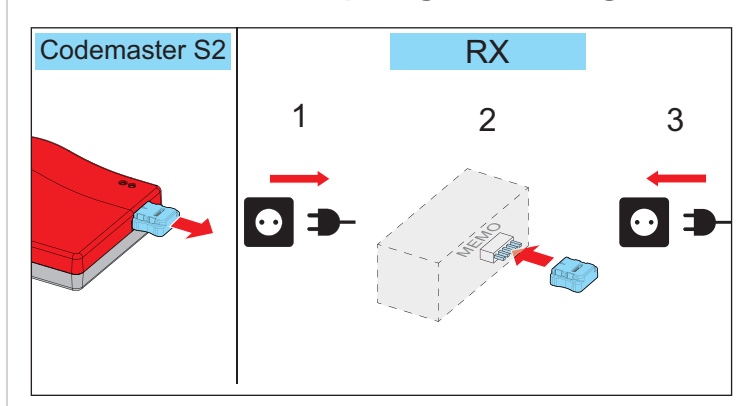

- **1.** Memo von Codemaster S2 abziehen.
- **2.** Empfänger von Netzspannung trennen.
- **3.** Memo auf Memo-Steckplatz des Empfängers aufstecken.
- **4.** Empfänger wieder mit Netzspannung verbinden.
	- Die am Codemaster S2 vorgenommen Einstellungen sind nun am Empfänger verfügbar.

## <span id="page-16-0"></span>**5.9 Hilfsmittel**

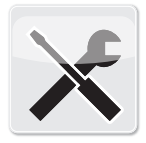

**Hilfsmittel** 

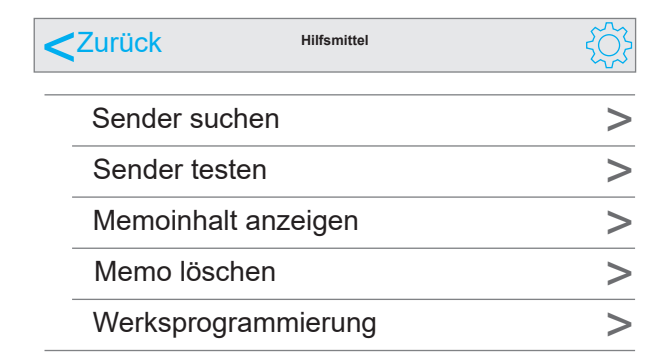

### **Sender suchen**

Zeigt folgende Informationen zu einem dem Codemaster S2 bekannten Sender an:

- Objekt, an dem der Sender eingelernt ist
- Gerät, an dem der Sender eingelernt ist
- Senderbezeichnung (falls vergeben)
- Seriennummer
- 1. Auf "Sender suchen" tippen.
- **2.** Auf "Sender scannen" tippen.
- **3.** Beliebige Sendertaste des gewünschten Senders drücken.
	- ⇒ Falls der Sender nicht physisch vorhanden ist, kann anstelle der Schritte 2. und 3. auch die Seriennummer des Senders s. dessen Rückseite) eingegeben werden.
	- ✔ Informationen (sofern vorhanden) werden angezeigt.

#### **Sender testen**

Zeigt an, ob Sender bereits Informationen zum Fernergänzen oder Fernersetzen beinhalten.

- 1. Auf "Sender testen" tippen.
- **2.** Gewünschte Befehlstaste am Sender drücken.
- **3.** Ggf. mehrfach, nach Bildschirmanweisung" bestätigen.
	- Informationen (sofern vorhanden) werden angezeigt.

## **Memoinhalt anzeigen**

Zeigt folgende Informationen zu einem auf den Codemaster S2 eingesteckten Memo an:

- **Antriebstyp**
- **Geräteart**
- Memo Seriennummer
- Seriennummer des Gerätes
- Freier Speicher / reservierter Speicher
- **1.** Memo auf Codemaster S2 aufstecken.
- **2.** Auf "Memoinhalt anzeigen" tippen.
	- ⇒ Memoinhalt wird ausgelesen
	- ✔ Informationen (sofern vorhanden) werden angezeigt.

#### **Memo löschen**

Löscht alle auf dem Memo gespeicherten Senderdaten.

- **1.** Auf "Memo löschen" tippen
- **2.** Memo auf Codemaster S2 aufstecken.
- **3.** Auf "Memo löschen" tippen
	- ✔ Memodaten werden gelöscht.

#### **Werksprogrammierung**

Ermöglicht es, Sender auf einem Memo zu programmieren, ohne dass das Gerät später über Codemaster S2 verwaltet wird. Das programmierte Gerät wird nicht im Codemaster S2 angelegt. Es bleibt weiterhin möglich, Sender manuell (über Lerntaste) an der Anlage einzulernen.

**Voraussetzung:** Memo, das nicht bereits per Codemaster verwaltet wird.

- 1. Auf "Werksprogrammierung" tippen und Hinweise beachten.
- **2.** Geräteart auswählen.
- **3.** Auf "starten" und anschließend auf "Weiter" tippen.
- **4.** Gewünschte Senderkonfiguration vornehmen und auf "Weiter" tippen.
- **5.** Den Bildschirmanweisungen folgen.
	- ⇒ Daten werden auf das Memo gespeichert
	- ⇒ Meldung über erfolgreichen Speichervorgang erscheint.
- **6.** Auf "OK" tippen.
- 7. Daten auf Empfänger übertragen s. "5.8 Daten auf **[Empfänger übertragen" auf Seite 16](#page-15-1)**
	- ✔ Die Sender sind nun an der Anlage Einsatzbereit.

## <span id="page-17-0"></span>**6. SOMMERsuite**

## **6.1 Beschreibung**

Bei der SOMMERsuite handelt es sich um eine Software zur Verwaltung der **SOMMER** Produkte SOMlink und Codemaster S2. Updates und Datensicherungen können hiermit durchgeführt werden.

Für beide Geräte stehen folgende Optionen zur Verfügung:

## **6.2 Updater**

- Prüft, ob für das Produkt ein Firmware-Update zur Verfügung steht.
- Lädt Updates auf den Computer herunter.
- Überträgt Updates auf das jeweilige Produkt.

## **6.3 Backup**

## *HINWEIS*

► **Der Betreiber des Codemaster S2 ist selbst für die Datensicherung verantwortlich. Es wird empfohlen, regelmäßig Backups zur Sicherung der Daten zu erstellen.**

### **Funktion Backup erstellen:**

Erstellt ein Backup der auf dem

Codemaster S2 gespeicherten Objektdaten und sichert es auf dem Computer.

### **Funktion Backup wiederherstellen:**

Stellt zuvor erstellte Backups auf dem Codemaster S2 wieder her.

## **6.4 Voraussetzungen**

Um SOMMERsuite installieren und nutzen zu können, müssen folgende Voraussetzungen erfüllt sein:

- Wi-Fi-fähiges Endgerät mit MS Windows 7 oder höher
- Internetverbindung

## **6.5 Installation**

#### som4.me/sommersuite

- **1.** Den Link anklicken und die SOMMERsuite herunterladen.
- **2.** SOMMERsuite installieren.

## **6.6 Updater**

**1.** SOMMERsuite starten.

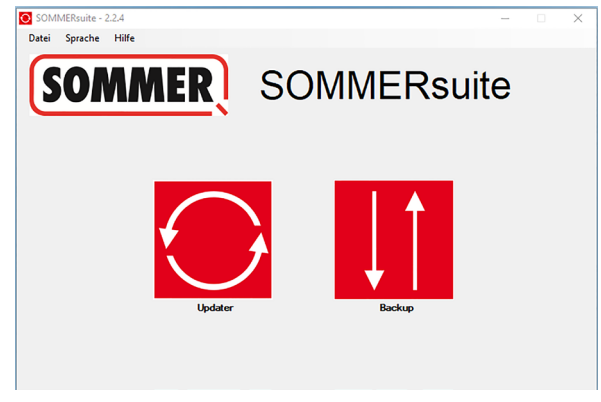

2. Schaltfläche "Updater" auswählen.

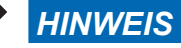

#### ► **Internetverbindung muss bestehen!**

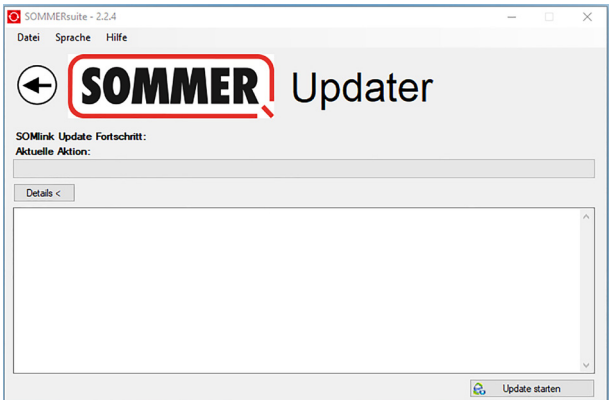

#### 3. Auf "Update starten" klicken.

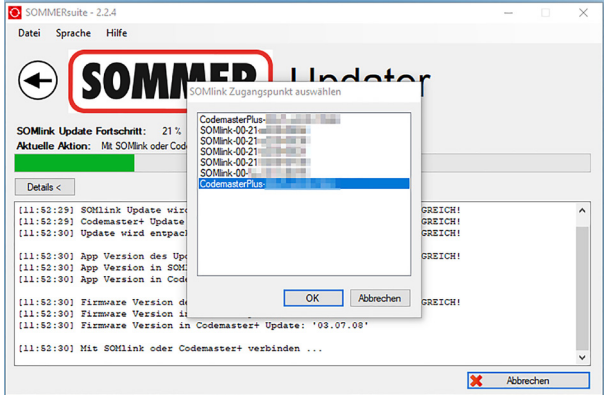

**4.** Das Gerät, das ein Update erhalten soll, auswählen.

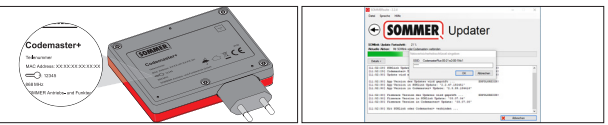

**5.** ggf. Passwort eingeben und mit "OK" bestätigen.

## <span id="page-18-0"></span>**6. SOMMERsuite**

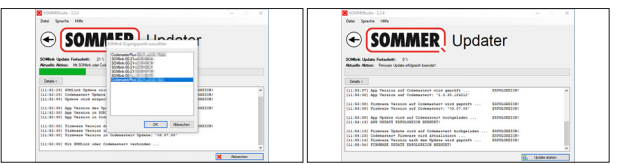

⇒ Update-Prozess wird automatisch durchgeführt.

## **6.7 Backup erstellen**

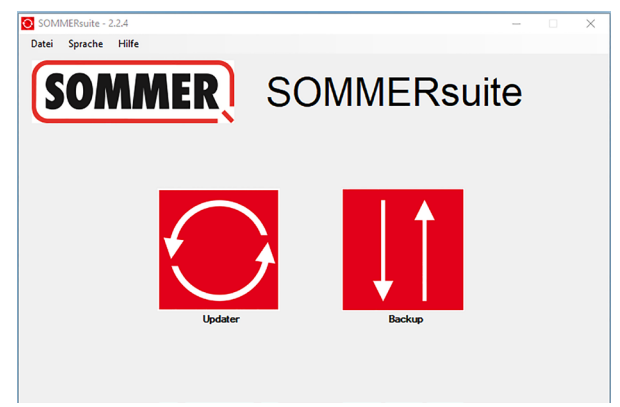

**6.** Schaltfläche "Backup" auswählen.

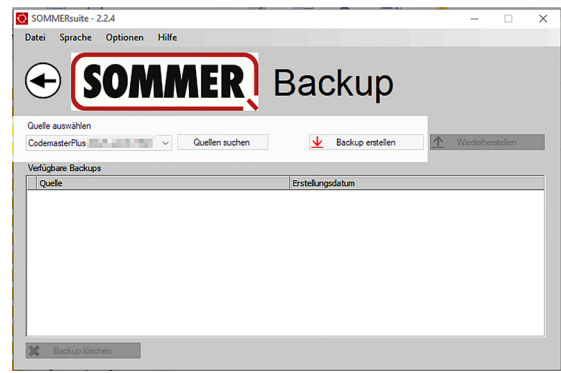

- **7.** Das Gerät, für das ein Backup erstellt werden soll, auswählen.
- 8. Auf "Backup erstellen" klicken.

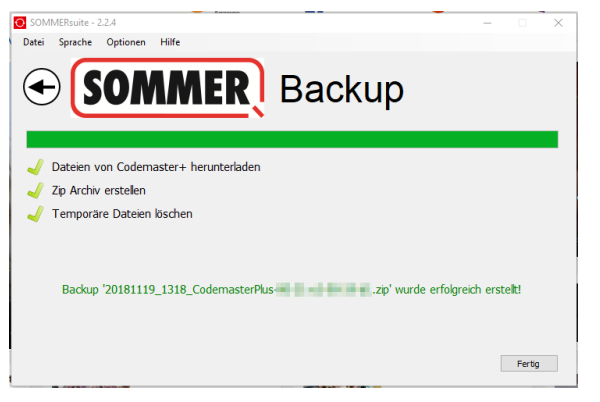

- ⇒ Backup-Prozess wird automatisch durchgeführt
- ⇒ Datensatz erscheint in der Liste

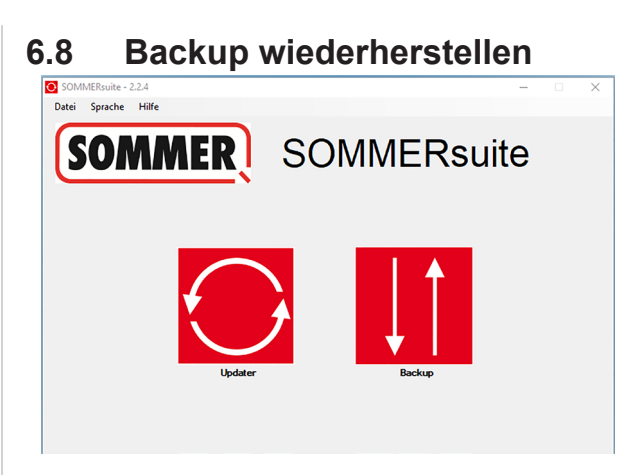

**9.** Schaltfläche "Backup" auswählen.

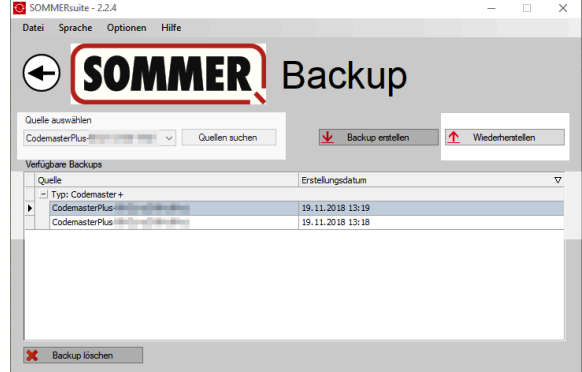

- **10.** Das Gerät, auf dem die Daten wiederhergestellt werden sollen, auswählen.
- **11.** Den gewünschten Datensatz aus der Liste auswählen.
- 12. Auf "Wiederherstellen" klicken.

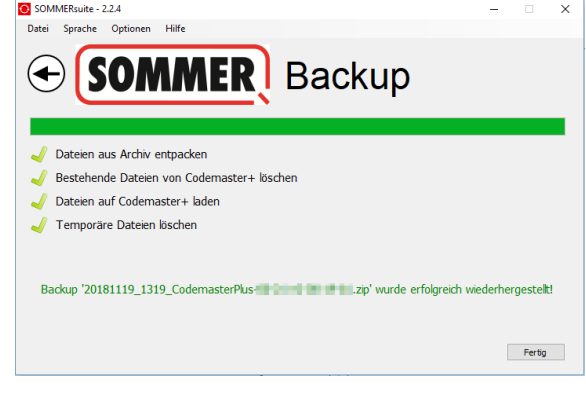

- ⇒ Daten werden auf das Gerät übertragen.
- ✔ Backup wurde wiederhergestellt

## **6. SOMMERsuite**

### **SOMMER Antriebs- und Funktechnik GmbH**

Hans-Böckler-Straße 27 73230 Kirchheim/Teck Germany

info@sommer.eu www.sommer.eu

© Copyright 2022 Alle Rechte vorbehalten.